**Тема**: Работа с web страницами. Теги языка html. Списки. Таблицы. Рисунки.

- *- Прочитайте и выполните на компьютере действия указанные ниже.*
- *- Ответьте письменно на контрольные вопросы.*
- Создайте на рабочем столе свою папку. Название папки задайте произвольное.

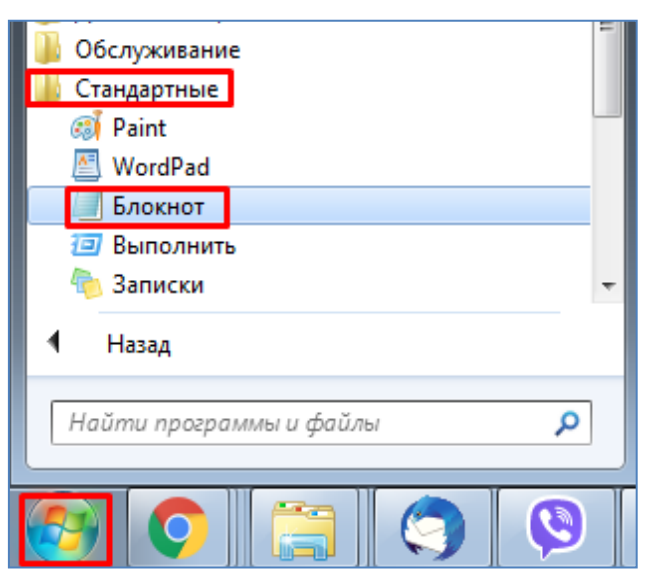

- Запустите программу **Блокнот** (Пуск → Все программы → Стандартные → Блокнот).

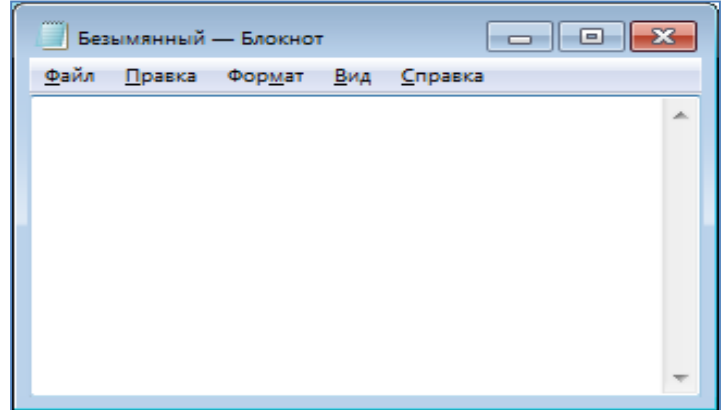

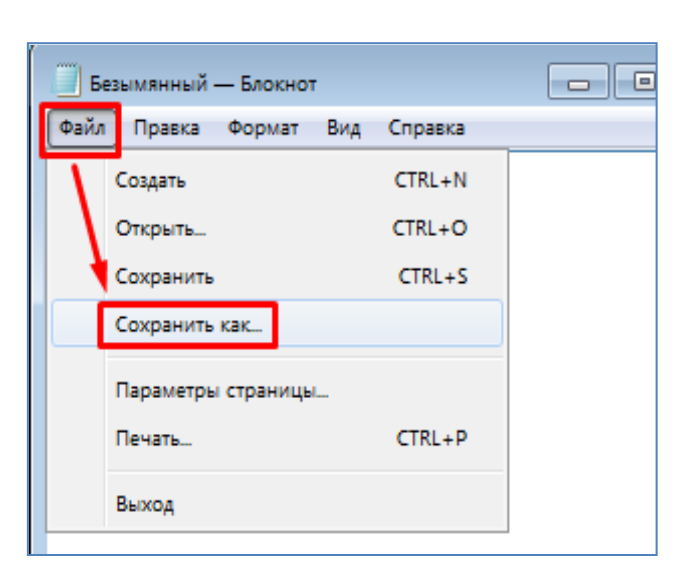

- Сразу же сохраните текущий файл в свою папку с именем "**Страница.htm**". Расширение файла **htm** указывает на то, что это Web страница.

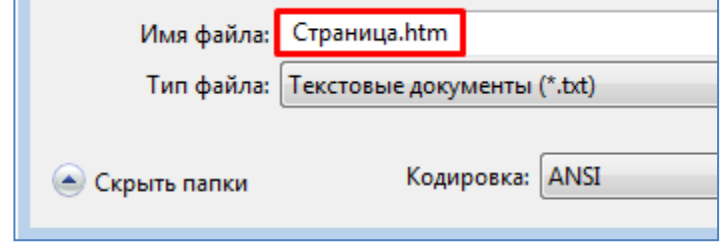

- Пока что закройте программу **Блокнот**.

- Зайдите в свою папку с помощью проводника windows (Пуск  $\rightarrow$  Все программы  $\rightarrow$ Стандартные → Проводник). Проверьте наличие вновь созданного файла **Страница.htm**. - Включите отображение расширений файлов. Для этого нажмите в проводнике: Упорядочить → Параметры папок и поиска. Также можно воспользоваться и другим вариантом: нажать Сервис  $\rightarrow$  Параметры папок.

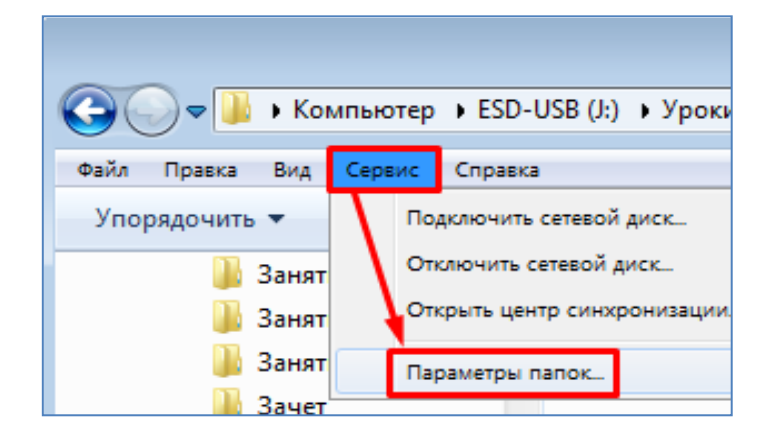

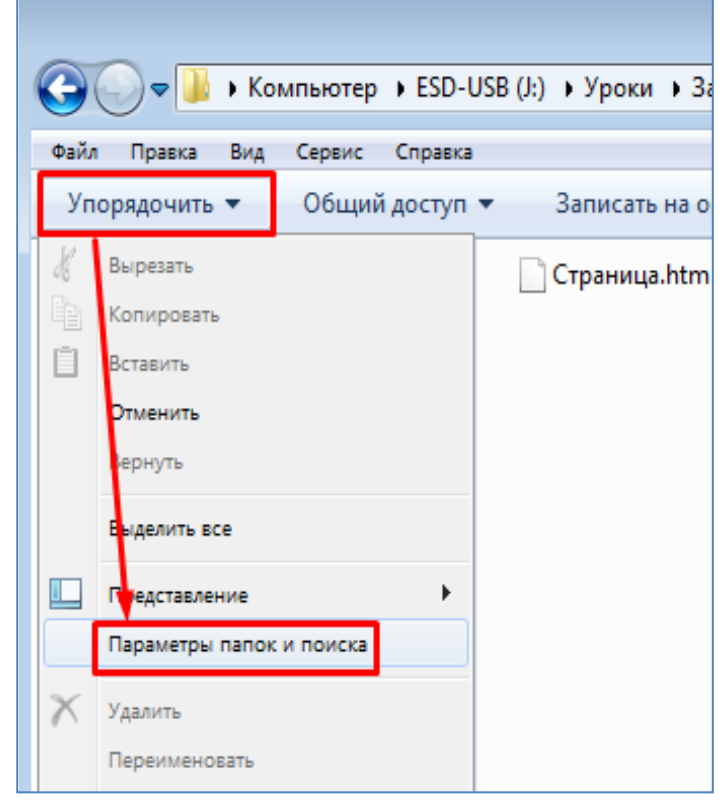

- В открывшемся окне необходимо снять соответствующую галочку (скрывать расширения для зарегистрированных типов файлов), как показано на рисунке. После этого нужно нажать на кнопку **Применить**, далее нажать на кнопку **Применить к папкам**. В итоге в проводнике можно будет видеть расширения файлов, в частности расширение нашего файла **Страница.htm**.

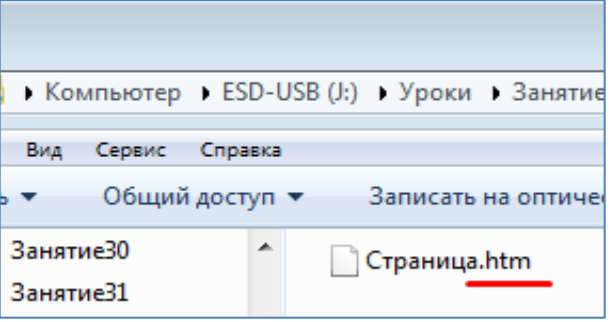

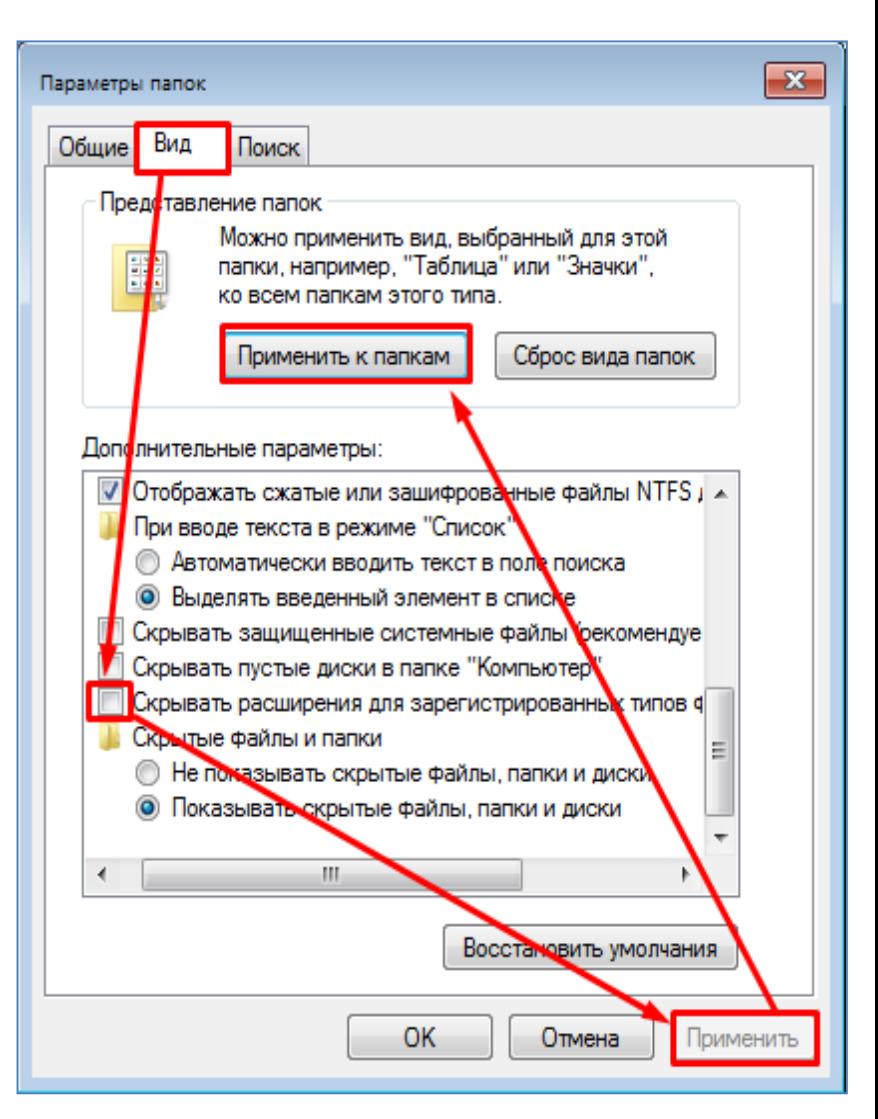

- Начнем редактирование нашего файла **Страница.htm**. Для этого вновь откроем его в программе **Блокнот**. В проводнике кликните по этому файлу **ПКМ** и выберите пункт меню **Открыть с помощью → Блокнот**, как показано на рисунке далее.

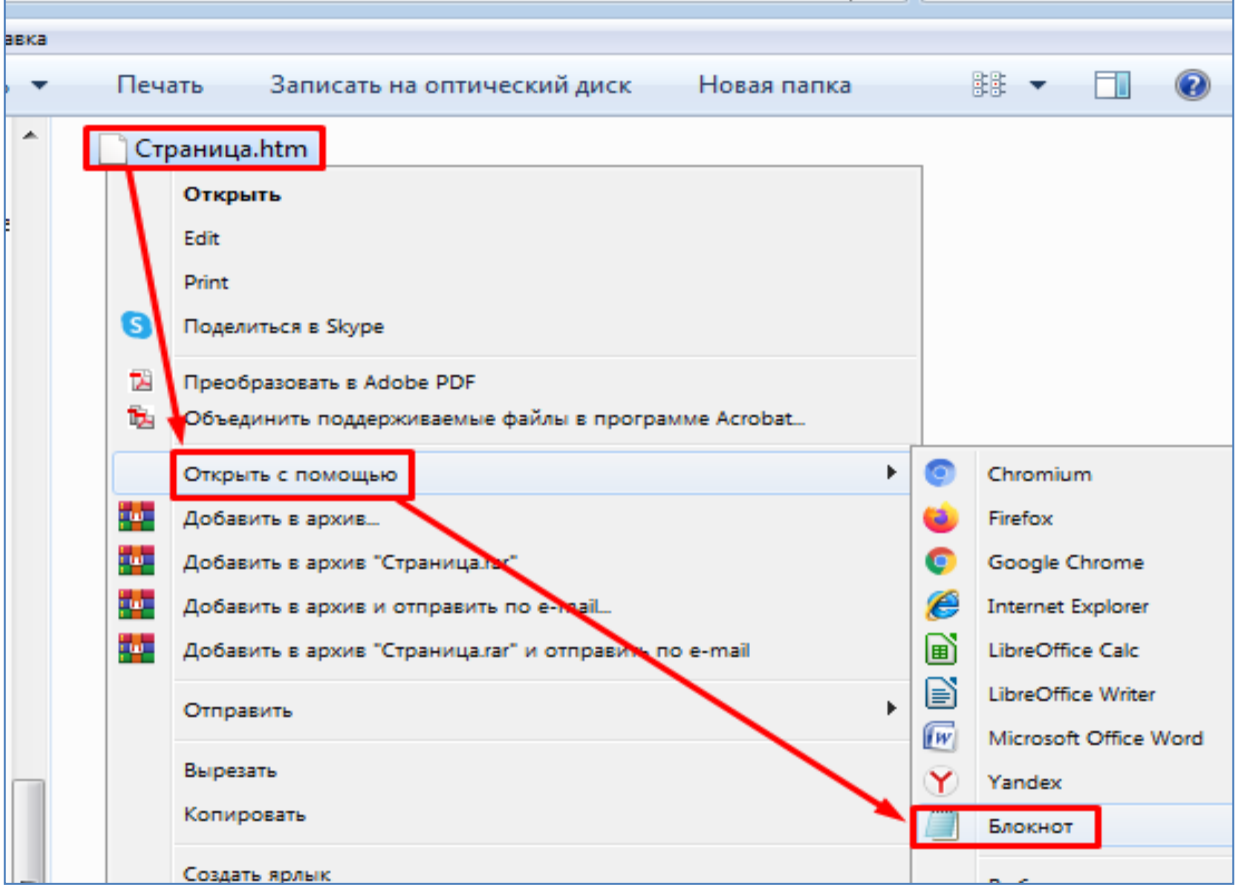

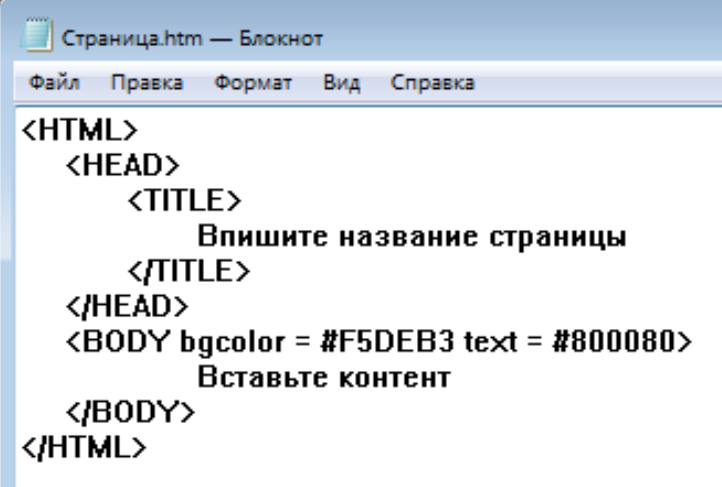

- В программе **блокнот** наберите заготовку Web - страницы, как показано на рисунке. После этого сохраните текущий файл (Файл → Сохранить).

Повторим назначение основных тегов, из которых состоит Web - страница.

*Тег <HTML> является контейнером, который заключает в себе все содержимое вебстраницы. Открывающий тег <HTML> идет в начале документа, а соответствующий ему закрывающий тег </HTML> ставится в конце документа (закрывающий тег обозначается наклонной чертой).*

*Тег <HEAD> и закрывающий тег </HEAD> нужны для размещения различной информацию о текущей web странице. В нашем примере они содержат вложенный тег <TITLE> вместе с закрывающим тегом </TITLE>, которые определяют заголовок документа. Этот заголовок далее будет появляться в левом верхнем углу браузера.* 

*Тег <BODY> предназначен для хранения самого содержания веб-страницы (контента), отображаемого в окне браузера. Это может быть текст, изображения, таблицы, гиперссылки и т.д. В приведенном выше примере также, с помощью соответствующих параметров тега <BODY>, заданы цвет фона и цвет текста Web страницы.*

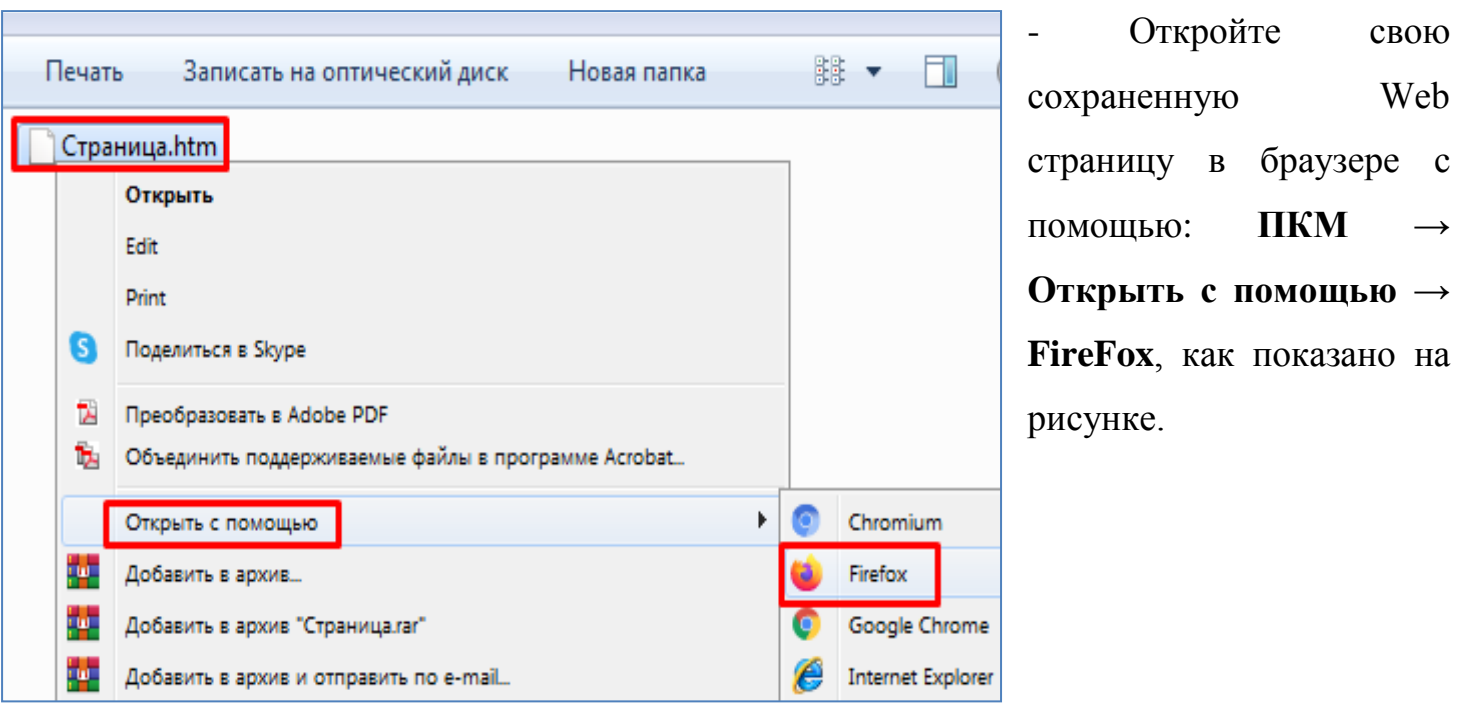

- В итоге откроется окно браузера с нашей Web - страницей.

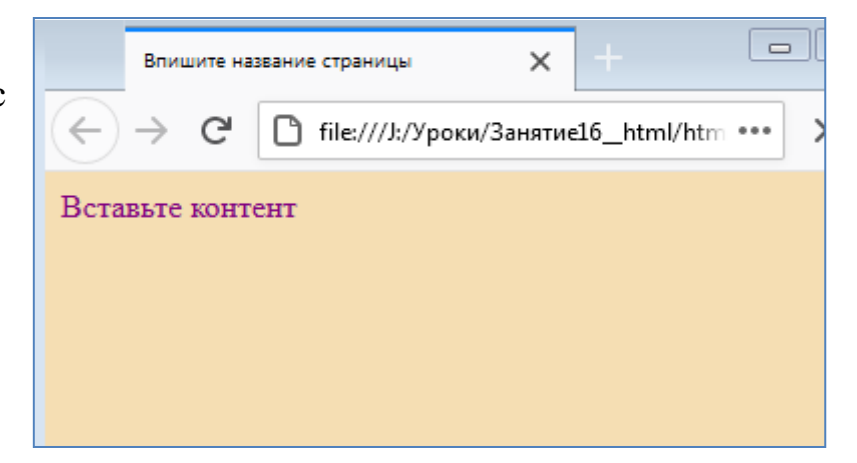

- Рассмотрим создание списков на Web страницах. Списки могут быть нумерованными или маркированными (см. таблицу ниже).

#### Списки

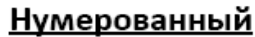

задаётся тегом <OL>...</OL>, каждый элемент списка задаётся <LI>

Общий вид:

<OL> Название списка <BR>

<Ll> элемент1

<Ll> элемент2

 $$ 

Параметры тэга OL

 $\cdots$ 

**ТҮРЕ - задает тип нумерации:** 

- ТҮРЕ=1 арабские цифры
- *TYPE=I –* римские цифры
- **TYPE= A прописные английские**
- **TYPE= a –** строчные английские

START - позволяет задать нумерацию с нужного значения

<Ll value =Значение> позволяет продолжить нумерацию в пределах списка

### Маркированный

задаётся тегом <UL>...</UL>, каждый элемент списка задаётся <LI>

Общий вид:

<UL> Название списка <BR>

<Ll>Элемент1

<Ll> Элемент2

 $\sim$ 

 $<$ /UL $>$ 

В HTML используются три типа маркировки, которые можно задать:

- Туре= Disc -маркировка● (по умолчанию)
- Туре= Square -маркировка ■
- Туре= Circle -маркировка О

Также повторим теги с прошлого занятия, которые могут пригодиться:

**<h1>……<h6>** - Теги заголовка, которые отличаются друг от друга размером.

**<P>** - тег нового абзаца, перед началом абзаца вставляется пустая строка.

**<BR>** - тег перевода строки.

- Создайте следущую Web-страницу и проверьте ее отображение в окне браузера, как показано на рисунке ниже. Объясните построчно все теги html кода.

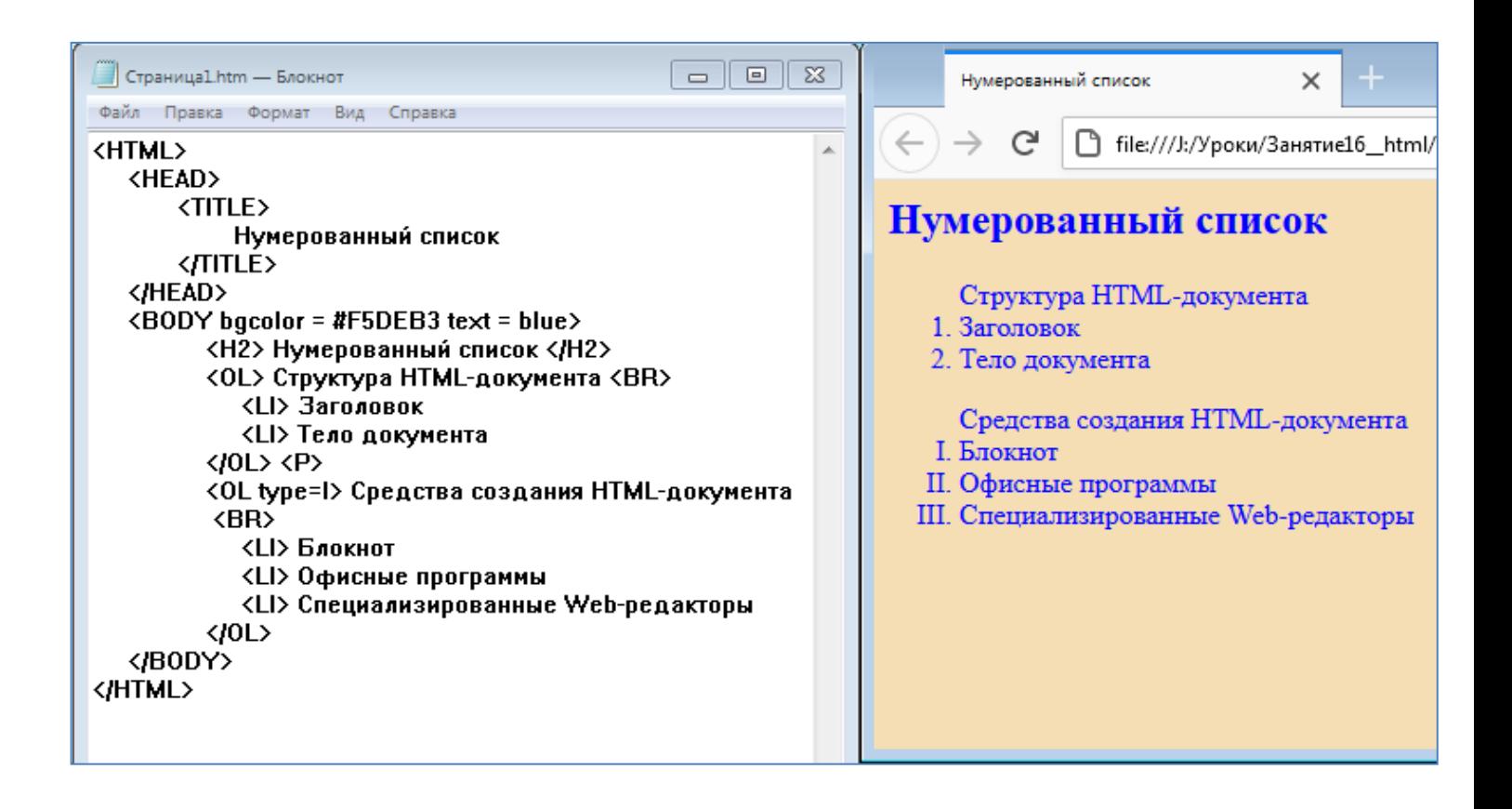

- Создайте следущую Web-страницу и проверьте ее отображение в окне браузера, как показано на рисунке ниже. Объясните построчно все теги html кода.

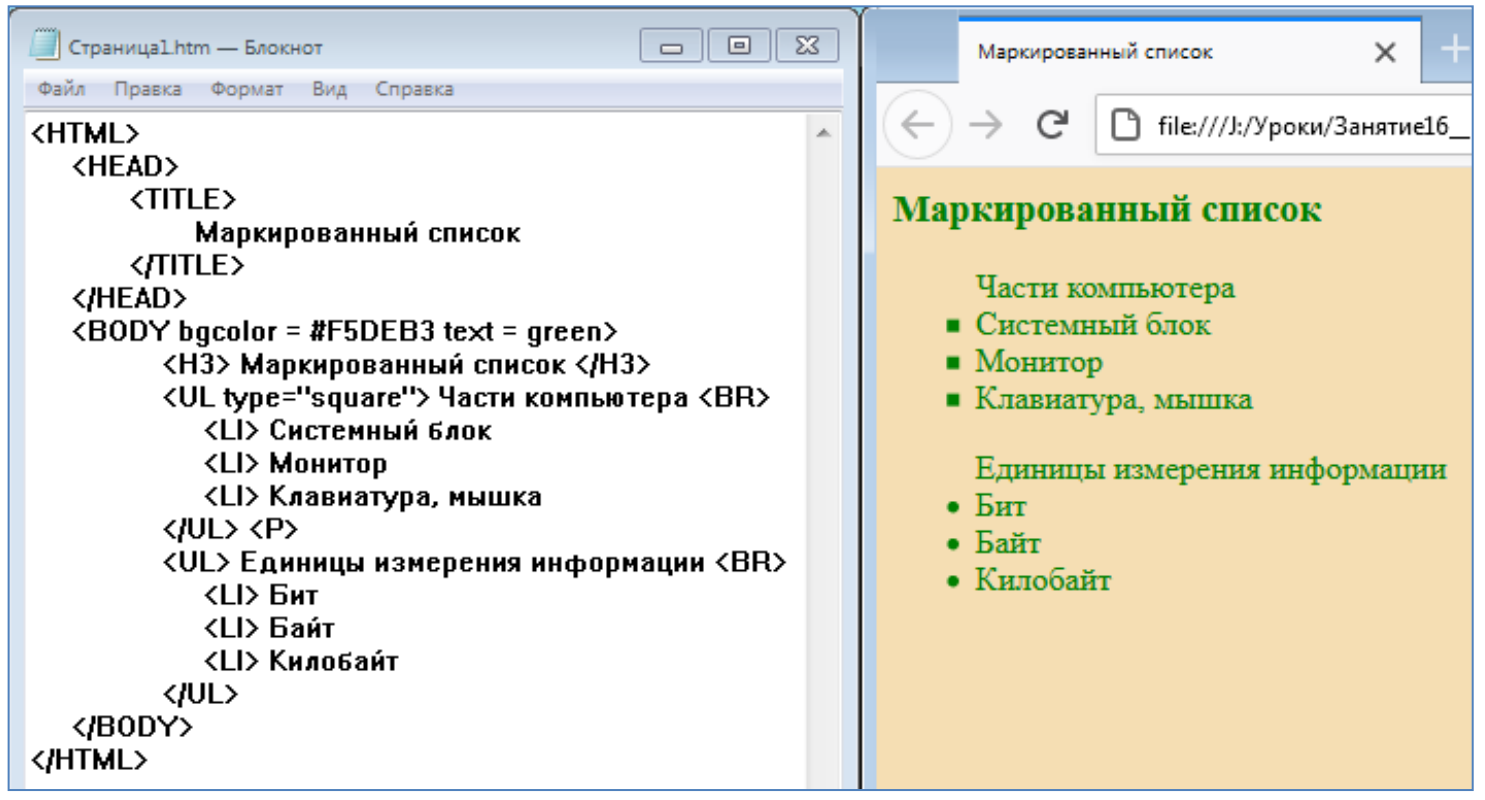

- Рассмотрим некоторые новые теги, используемые для указания параметров шрифта:

Тэг **<Font>…</Font> -** изменение параметров шрифта.

Атрибуты**:** 

**Face -** позволяет изменить гарнитуру шрифта, по умолчанию используется **Times** 

## **New Roman**

**Size** – позволяет изменить размер шрифта. Размер указывается в условных единицах от 1 до 7, по умолчанию используется размер 3. Данный атрибут можно использовать двумя способами:

1. Указать абсолютный размер шрифта

 $<$ font size ="5">… $<$ /font>

2. Указать относительный размер шрифта

 $\frac{\text{5}}{2}$  <font size ="+3">... $\frac{\text{5}}{2}$  (5 pass (3+3)

 $\pi$  <font size ="-1">… </font> 2 размер (3-1)

**Color** – позволяет изменить цвет шрифта

Тег **<b>…</b> -** полужирное написание текста.

Тег **<i>…</i> -** курсивное написание текста.

Тег **<u>…</u> -** подчеркнутое написание текста.

Тег **<big>…</big>** - размер текста чуть больше обычного.

Тег **<small>…</ small>** - размер текста чуть меньше обычного.

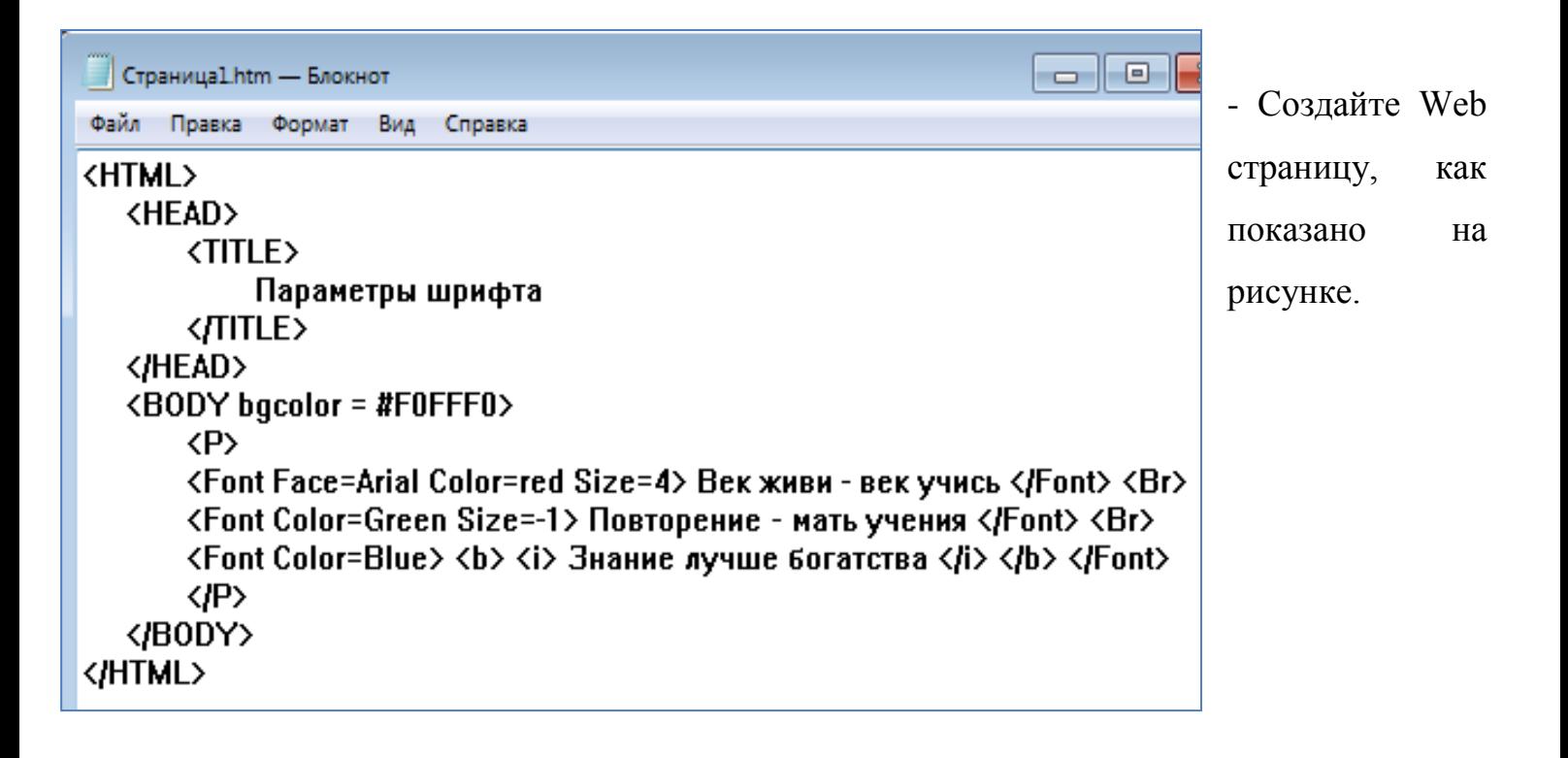

- Проверьте созданную Web страницу в браузере, как показано на рисунке.

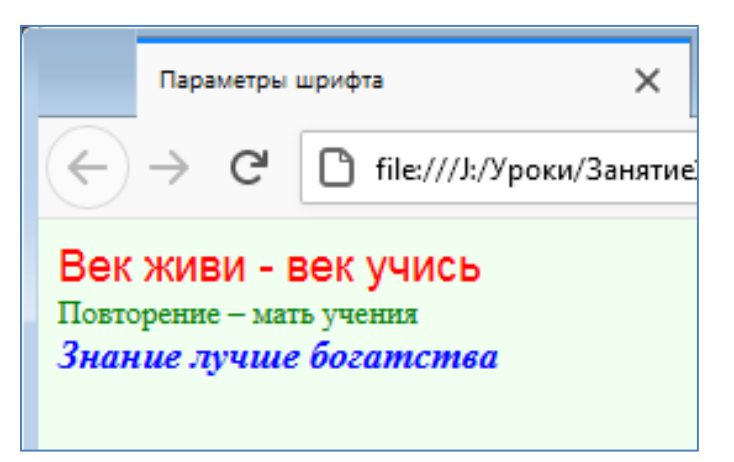

- Далее рассмотрим теги для создания таблицы.

**Таблицы** в HTML документ вставляются следующим образом:

 <table border="1" bordercolor="#111111">  $\langle$ tr> $\langle$ td> Ячейка11 $\langle$ td> $\langle$ td> Ячейка12 $\langle$ td> $\langle$ tr>  $\langle$ tr> $\langle$ td> Ячейка21 $\langle$ td> $\langle$ td> Ячейка22 $\langle$ td> $\langle$ tr> </table>

Таблицу открывает и закрывает тег **<table></table>**. Аргументы **border** и **bordercolor** определяют соответственно толщину и цвет границы таблицы.

Тег **<tr></tr>** - определяет строку, тег **<td></td>** определяет ячейку в строке. Таким образом представленный выше код описывает таблицу размером 2х2, которая в браузере будет выглядеть следующим образом:

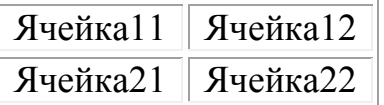

# **Атрибуты тега <table>:**

**cellpadding** – определяет расстояние (в пикселах) между рамкой каждой ячейки таблицы и содержащимся в ней текстом.

**cellspacing** – определяет расстояние (в пикселах) между границами соседних ячеек таблицы.

width – определяет ширину таблицы html. Ширина задается либо в пикселах, либо в процентном отношении к ширине окна браузера.

**height** – определяет высоту таблицы. Высота задается либо в пикселах, либо в процентном отношении к высоте окна браузера.

Атрибуты **width** - ширина и **height** - высота, применимы также к тегам строки **<tr>** и ячейки **<td>**.

Выравнивание таблицы по центру можно произвести тегом **<center>**.

## **Атрибуты тега ячейки <td>:**

**bgcolor** – задает цвет ячейки. Цвета описаны в файле таблица цветов.pdf

 $valign$  – вертикальное выравнивание в ячейке(top, bottom, center)

**align** – горизонтальное выравнивание в ячейке (left, right, center)

- Создайте Web страницу, как показано на рисунке ниже.

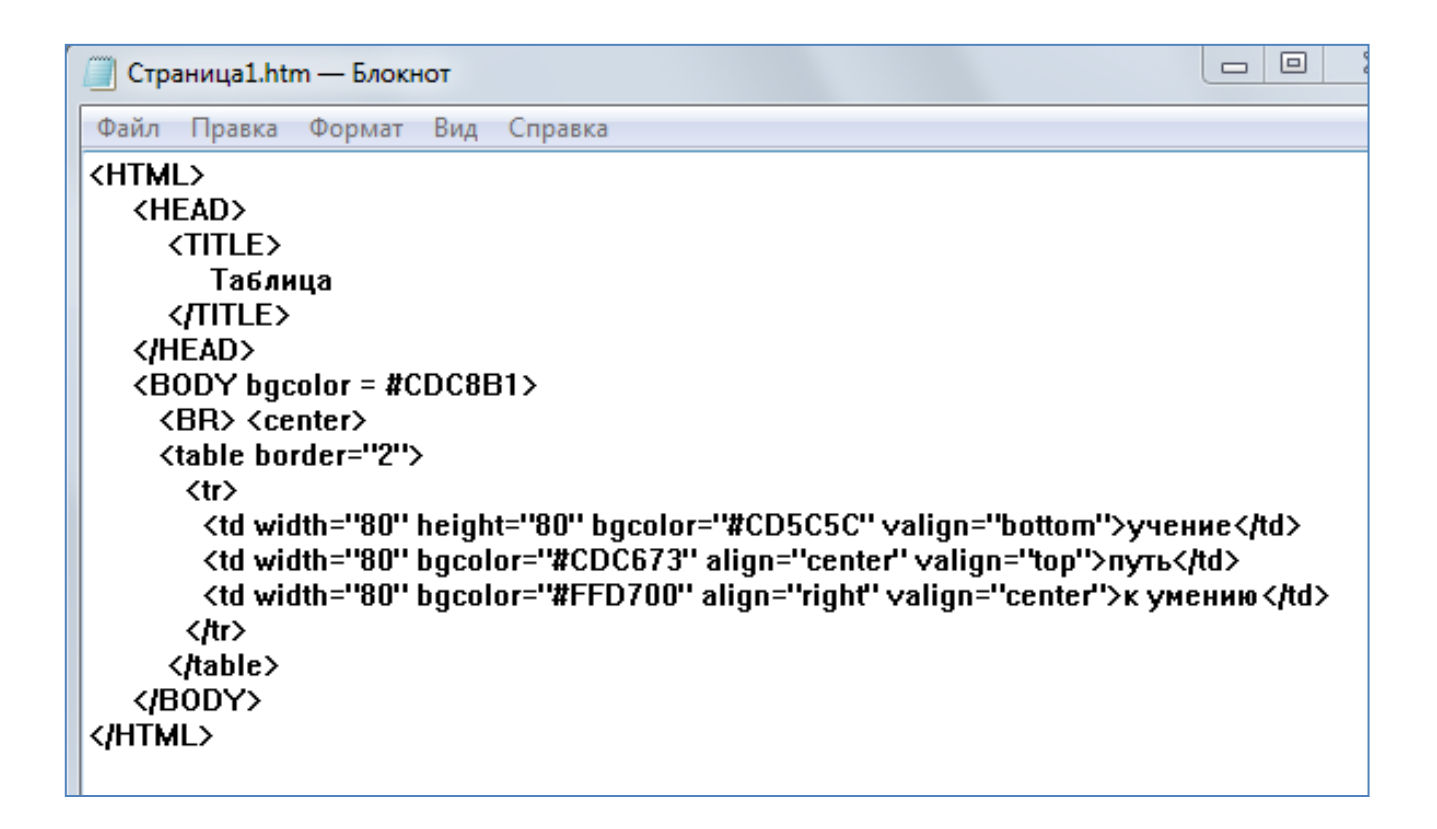

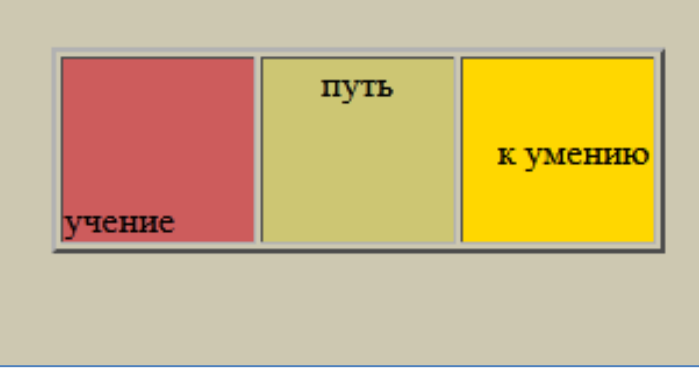

- Проверьте вид Web страницы в браузере. Она должна выглядеть как показано на рисунке.

- **Самостоятельно** доделайте Web страницу (допишите код) таким образом, чтобы в браузере она отображалась как показано на рисунке.

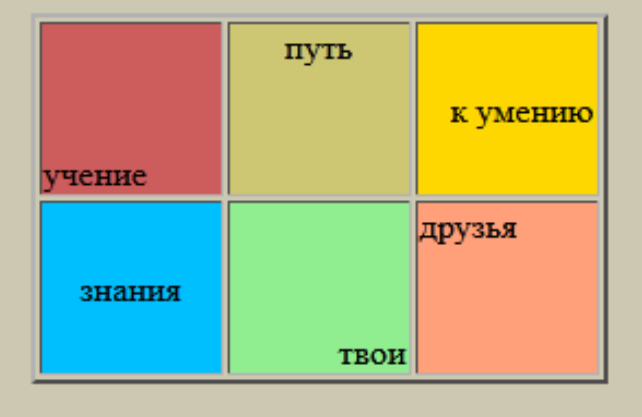

- Теперь рассмотрим как можно вставить рисунок на Web страницу. Рисунок в HTML документ вставляется с помощью тега **img**:

```
\langle \text{img src} = \text{"risunok.jpg"} width="100" height="140" title="картинка">
```
Разберем эту строчку. Параметр **src** задаёт путь и имя файла с изображением. Параметры **width** и **height** определяют ширину и высоту рисунка в пикселях. Параметр **title** задаёт заголовок картинки, т.е. при наведении на картинку высветится надпись с текстом из атрибута **title**.

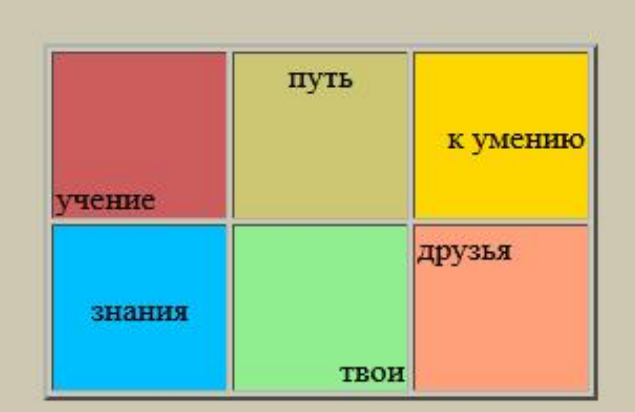

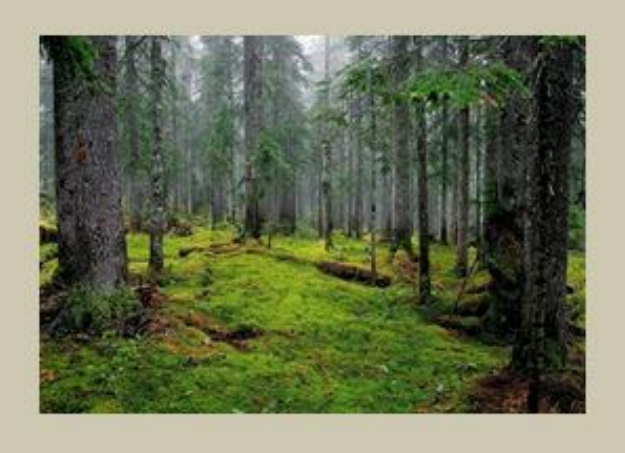

- Самостоятельно добавьте картинку на последнюю созданную Web страницу так, чтобы она отображалась в браузере как показано на рисунке. Сама картинка лежит в папке с заданием и называется 1.jpg . Этот файл картинку нужно скопировать в папку с вашей web страницей.

## **Контрольные вопросы:**

- 1. Какими тегами задается нумерованный список?
- 2. Какими тегами задается маркированный список?
- 3. Какими тегами можно изменить цвет и размер шрифта?
- 4. Какие теги используются при создании таблицы?
- 5. Каким тегом можно вставить рисунок на Web страницу?